## ACCESSING TUTOR.COM

Optional Step 1: Enroll in our Tutoring Center Canvas Page.

https://waubonsee .instructure.com/ Of enroll/38HBF8

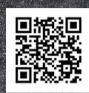

If already enrolled, skip to Step 2.

Step 2: Access a Canvas page through your MyWCC page.

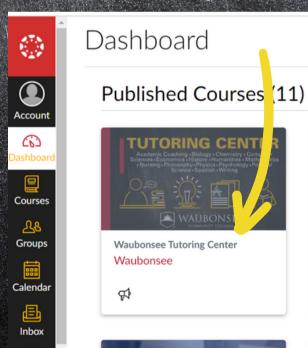

Note: If it does not appear, refresh your browser.

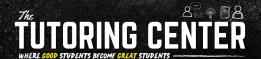

Step 3: Open the Canvas page and then click on the

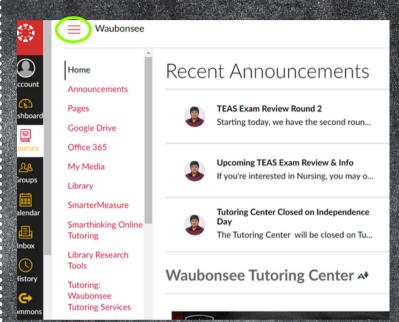

Step 4: Scroll down the list until you find "Tutor.com: 24/7 Online Tutoring" and click on it.

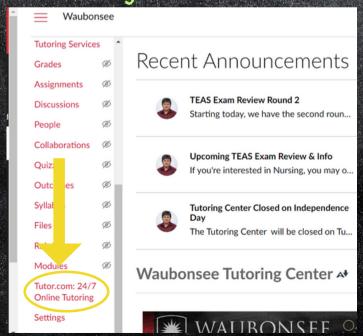